# Konfigurieren einer Ethernet-Datenverkehrsüberwachung in Fabric Interconnect mithilfe des GLC-T-Connectors Ī

## Inhalt

**Einführung** Voraussetzungen Anforderungen Verwendete Komponenten Netzwerkdiagramm **Konfigurationen Konfigurieren** Erstellen einer Sitzung für die Ethernet-Datenverkehrsüberwachung Hinzufügen von Datenverkehrsquellen zu einer Überwachungssitzung Überprüfen **Fehlerbehebung** 

# Einführung

In diesem Dokument wird beschrieben, wie Sie eine Sitzung der Ethernet-Datenverkehrsüberwachung auf dem UCS konfigurieren. Die Datenverkehrsüberwachung kopiert den Datenverkehr von einer oder mehreren Quellen und sendet den kopierten Datenverkehr zur Analyse an einen dedizierten Zielport. Diese Funktion wird auch als Switched Port Analyzer (SPAN) bezeichnet.

Mitgeführt von Vignesh Kumar, Cisco TAC-Techniker bei Avinash Shukla.

## Voraussetzungen

### Anforderungen

Cisco empfiehlt, über Kenntnisse von zu verfügen.

- Cisco UCS und verschiedene Port-Typen auf Fabric Interconnect
- Tools zur Netzwerkerfassung (Beispiel Wireshark)

### Verwendete Komponenten

Die Informationen in diesem Dokument basieren auf den folgenden Hardware- und Softwarekomponenten:

- Cisco UCS Fabric Interconnect (beliebige Softwareversion)
- Server der UCS B-Serie oder C-Serie
- GLC-T (1-Gigabit-Transceiver)
- $\cdot$  CAT 5-Kabel
- Laptop/PC mit 1 GB Ethernet-Port und installiertem Netzwerkerfassungs-Tool (Wireshark)

Die Informationen in diesem Dokument wurden von den Geräten in einer bestimmten Laborumgebung erstellt. Alle in diesem Dokument verwendeten Geräte haben mit einer leeren (Standard-)Konfiguration begonnen. Wenn Ihr Netzwerk in Betrieb ist, stellen Sie sicher, dass Sie die potenziellen Auswirkungen von Änderungen oder Konfigurationen verstehen.

#### Netzwerkdiagramm

#### Konfigurationen

## Konfigurieren

### Erstellen einer Sitzung für die Ethernet-Datenverkehrsüberwachung

Schritt 1: Klicken Sie im Navigationsbereich auf die Registerkarte LAN.

Schritt 2: Navigieren Sie zu Datenverkehrsüberwachungs-Sitzungen> Fabric\_Interconnect\_Name

Schritt 3: Klicken Sie mit der rechten Maustaste auf Fabric\_Interconnect\_Name, und wählen Sie Datenverkehrsüberwachungssitzung erstellen aus ( Abb. 1 ).

#### Abb. 1

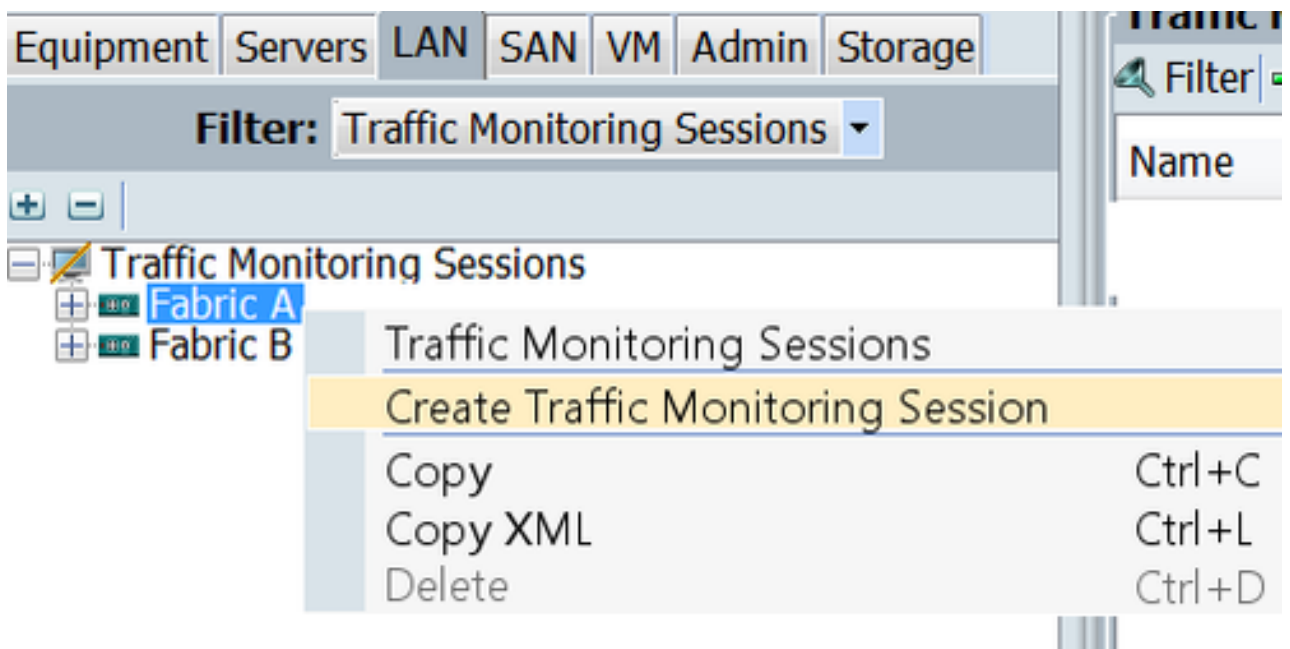

Schritt 4: Geben Sie im Dialogfeld Sitzung für die Datenverkehrsüberwachung erstellen der Überwachungssitzung einen Namen, wählen Sie den Admin-Status zu Aktiviert, den Ziel-Port (in diesem Fall 25) und die Admin-Geschwindigkeit auf 1 Gbit/s ( Abb. 2 ) aus.

#### Ahh<sub>2</sub>

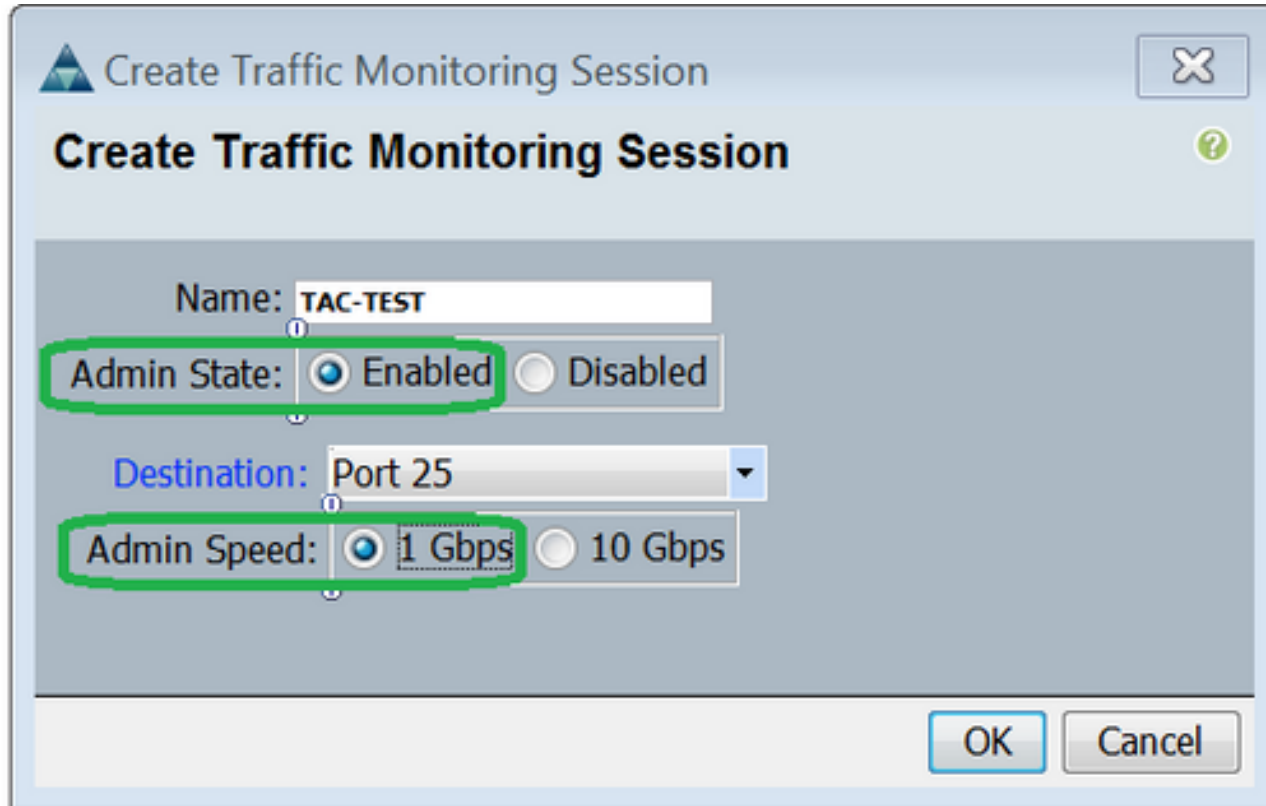

Schritt 5: Klicken Sie auf OK.

Schritt 6: Details zu Sitzungen der Datenverkehrsüberwachung werden im rechten Bereich angezeigt ( Abb. 3 )

#### Abb. 3

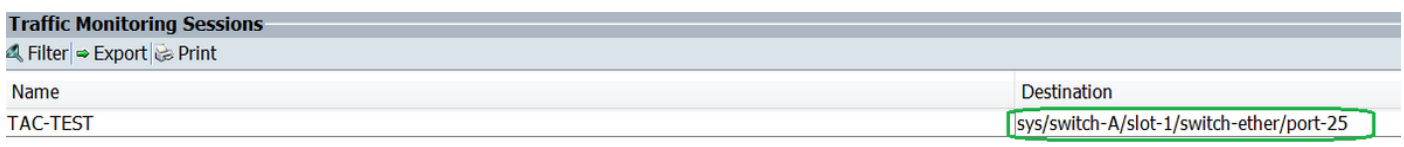

Schritt 7: Durch Doppelklicken auf die TAC-TEST-Sitzung werden die folgenden Eigenschaften angezeigt ( Abb. 4 )

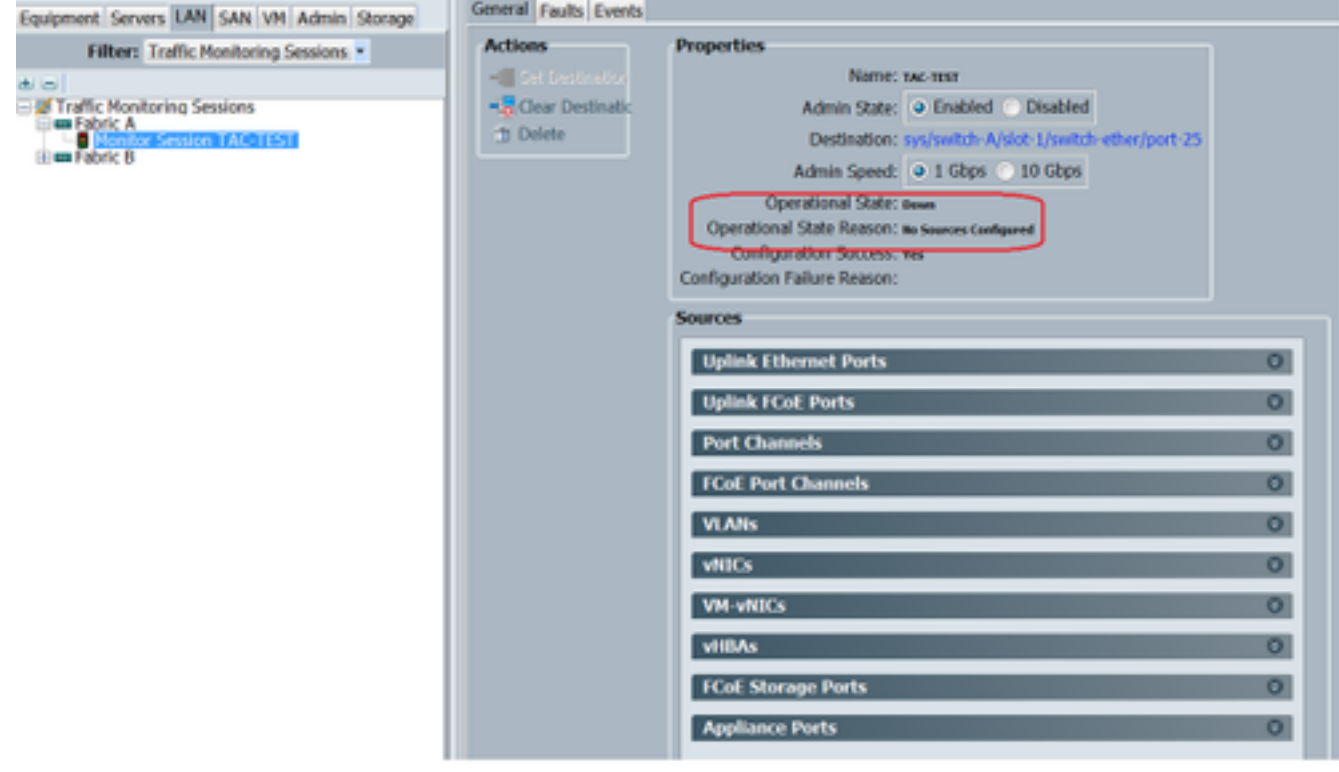

Der Betriebsstatus ist ausgefallen, weil keine Quelle konfiguriert wurde (rot markiert).

### Hinzufügen von Datenverkehrsquellen zu einer Überwachungssitzung

Schritt 1: Erweitern Sie im Bereich Sources (Quellen) den Abschnitt für die Art der Datenverkehrsquelle, die Sie hinzufügen möchten. In diesem Fall handelt es sich um Uplink-Ethernet-Ports (Abb. 5).

Schritt 2: Um die zu überwachenden Komponenten anzuzeigen, klicken Sie auf die Schaltfläche + rechts in der Tabelle, um das Dialogfeld Überwachungssitzungsquelle hinzufügen zu öffnen. Schritt 3: Wählen Sie die Uplink-Schnittstelle aus, an der wir interessiert sind. In diesem Fall wäre es Ethernet 1/9.

Schritt 4: Wählen Sie die Richtung entsprechend der Anforderung aus. Hier ist die Option beide zur Überwachung des Datenverkehrs auf beiden Seiten ausgewählt. Schritt 5: Klicken Sie auf OK

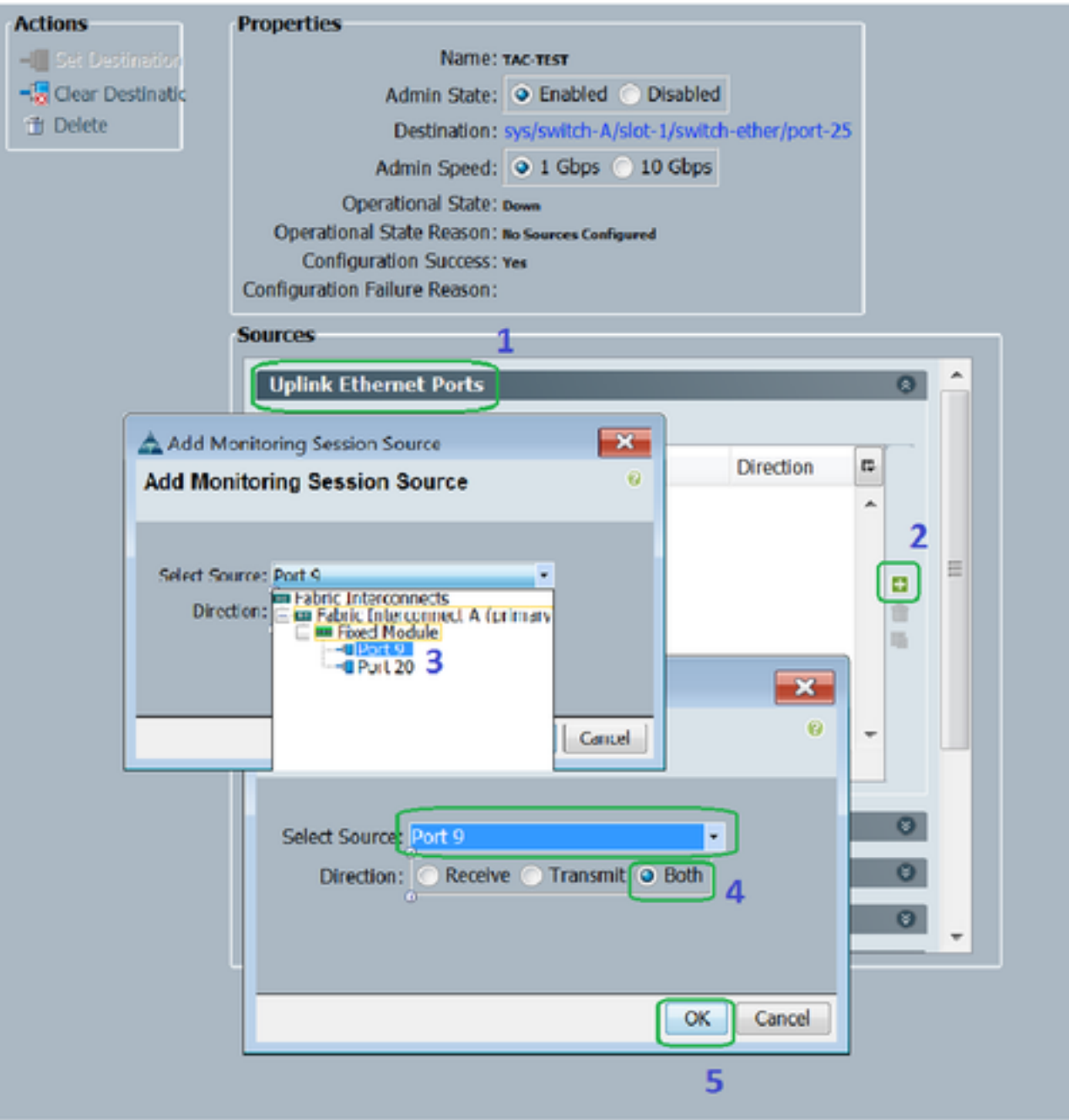

# Überprüfen

### UCS-CLI

Im nx-os-Modus ausführen

Schritt 1: Laufende Schnittstelle eth 1/25 anzeigen

CLUSTER-112-A(nxos)# sh run interface ethernet 1/25 !Command: show running-config interface Ethernet1/25 interface Ethernet1/25 description M: MonitorDestination switchport mode trunk switchport monitor speed 1000 no shutdown

Schritt 2: Schnittstelle eth 1/25 anzeigen

```
CLUSTER-112-A (nxos) # clear counters
CLUSTER-112-A(nxos)#
CLUSTER-112-A (nxos) #
CLUSTER-112-A(nxos)# sh interface ethernet 1/25
Ethernet1/25 is up
Decreated Interface
 Hardware: 1000/10000 Ethernet, address: 002a.6a10.56a0 (bia 002a.6a10.8
Description: M: MonitorDestination
 MTU 1500 bytes, BW 1000000 Kbit, DLY 10 usec<br>reliability 255/255, txload 1/255, rxload 1/255
 Encapsulation ARPA
 Port mode is trunk
 full-duplex, 1000 Mb/s, media type is 10G
 Beacon is turned off
 Input flow-control is off, output flow-control is off
 Rate mode is dedicated
 Switchport monitor is on
 EtherType is UX8100
 Last link flapped 00:55:33
 Last clearing of "show interface" counters never
 30 seconds input rate 24 bits/sec, 3 bytes/sec, 0 packets/sec
 30 seconds cutput rate 53384 bits/sec, 6673 bytes/sec, 39 packets/sec<br>Load-Interval #2: 5 minute (300 seconds)
   input rate 200 bps, 0 pps; output rate 83.82 Kbps, 38 pps
 RX
   0 unicast packets 0 multicast packets 0 broadcast packets
   0 input packets 0 bytes
   0 jumbo packets 0 storm suppression bytes
   0 runts 0 giants 0 CRC 0 no buffer
   0 input error 0 short frame 0 overrun 0 underrun 0 ignored<br>0 watchdog 0 bad etype drop 0 bad proto drop 0 if down drop
   0 input with dribble 0 input discard
   0 Rx pause
 TХ
   0 unicast packets 0 multicast packets 0 broadcast packets
   0 output packets 0 bytes
   0 jumbo packets
   0 output errors 0 collision 0 deferred 0 late collision
   0 lost carrier 0 no carrier 0 babble 0 output discard
   0 Tx pause
 0 interface resets
```
Schritt 3: Schnittstelle eth 1/25 Transceiver anzeigen

```
CLUSTER-112-A(nxos)# sh interface ethernet 1/25 transceiver
Ethernet1/25
   transceiver is present
   [Type is SFP-1000BASE-T]name is CISCO-METHODE
   part number is SP7041 Rev F
   revision is F
   serial number is 00000MTC163707TP
   nominal bitrate is 1300 MBit/sec
   Link length supported for copper is 100 m
   cisco id is -cisco extended id number is 4
```
Hinweis: Der SFP-Typ hier wird als SFP-1000BASE-T angezeigt.

#### UCS-Benutzeroberfläche

Schritt 1: Wählen Sie im Navigationsbereich unter Registerkarte Equipment (Geräte) > Fabric\_Interconnect\_Name den Port aus, der für das Ziel konfiguriert ist ( Abb. 6 ).

Abb. 6

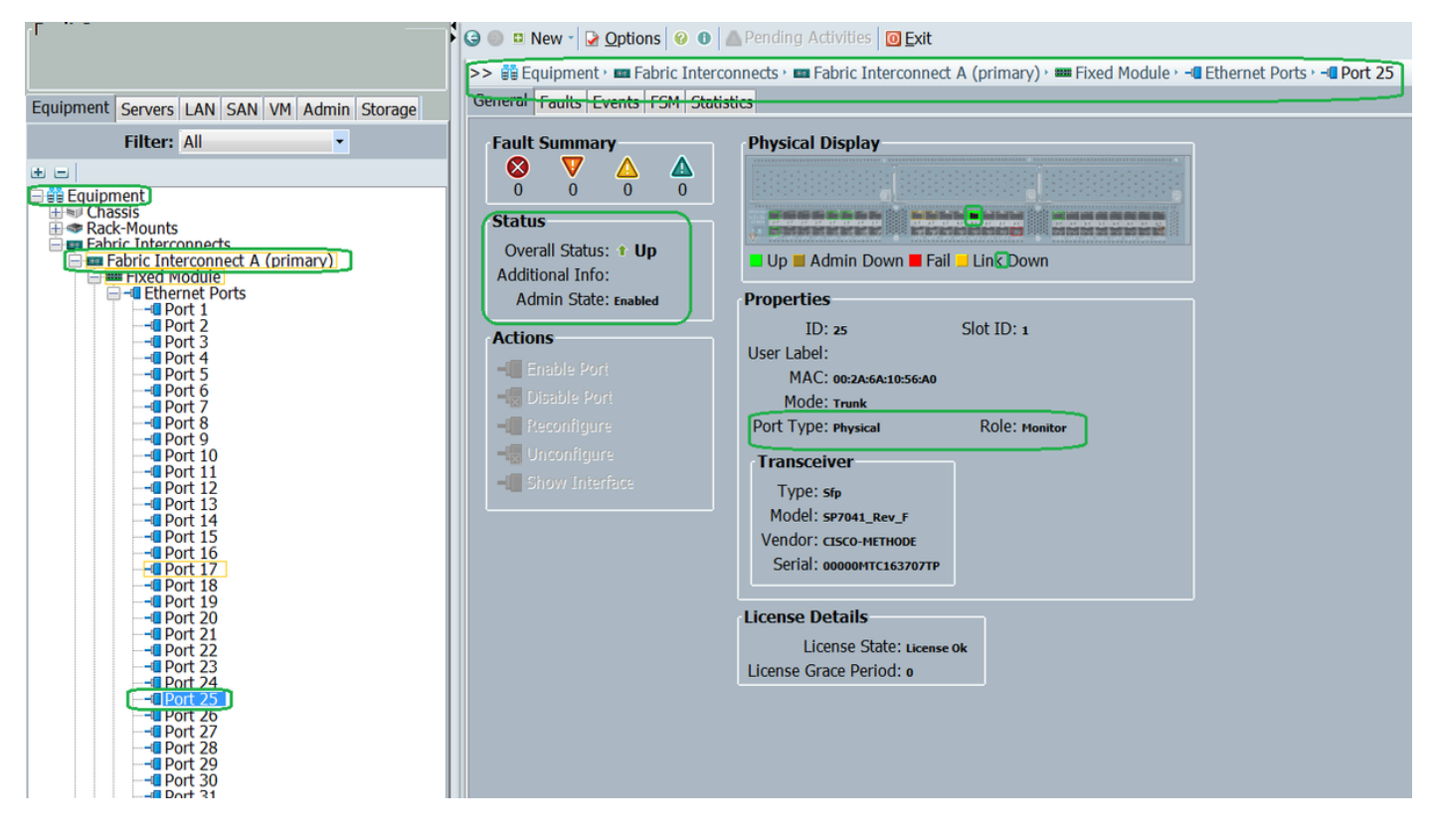

 Schritt 2: Klicken Sie im Navigationsbereich auf die Registerkarte LAN und anschließend auf Filter: Datenverkehrsüberwachungssitzungen > Fabric\_Interconnect\_Name > Überwachungssitzung ( Abb. 7 )

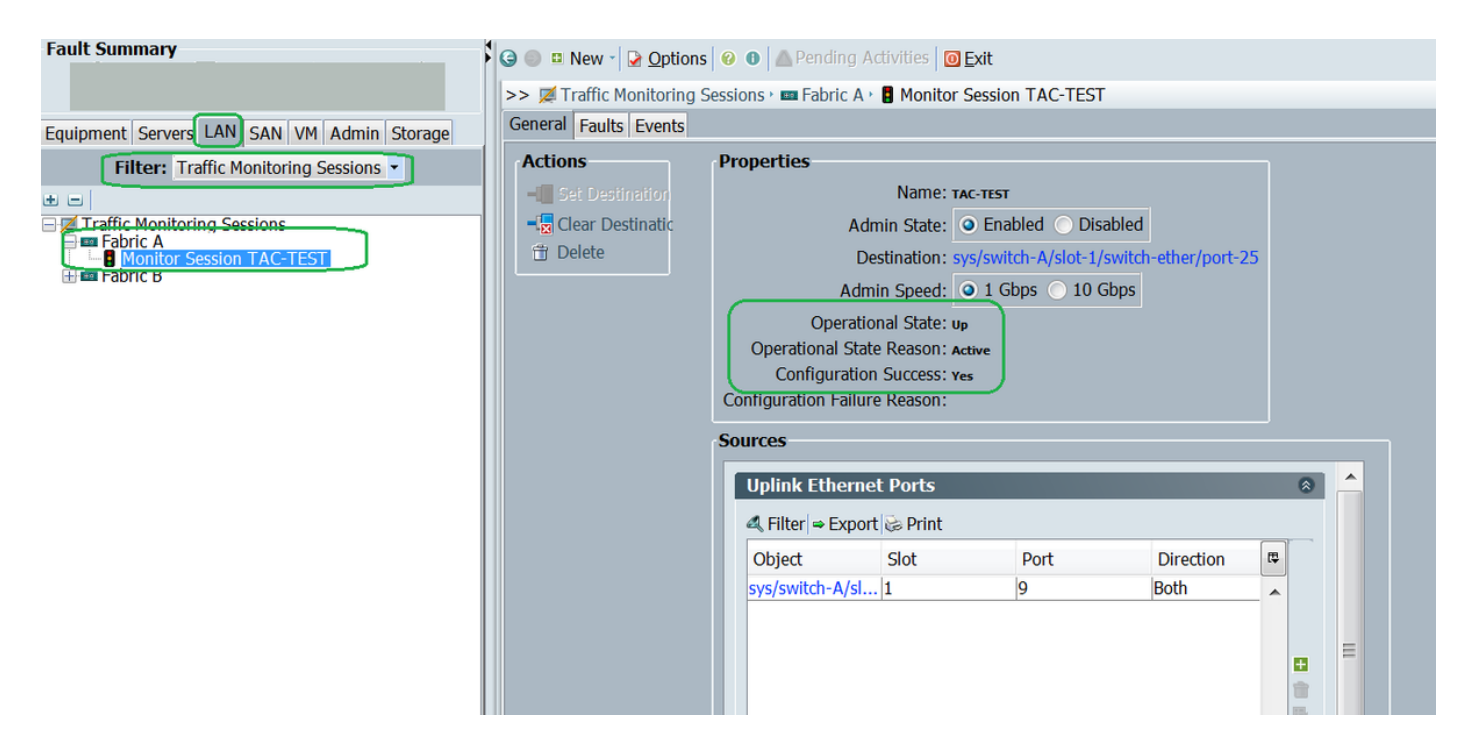

#### Laptop/PC

Schritt 1: Vor dem Initiieren des Wireshark-Tools ( Abb. 8 )

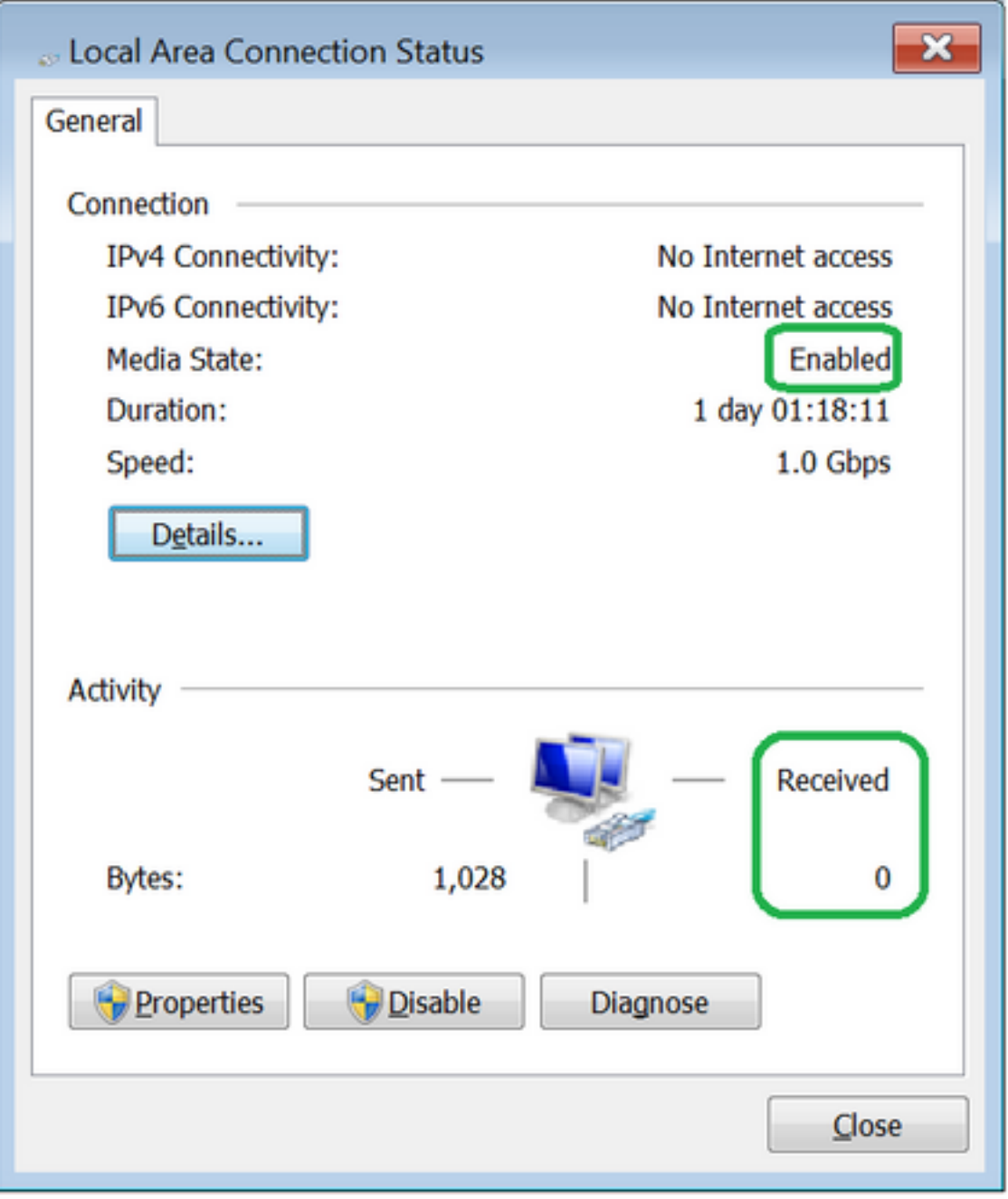

2. Nach der Initialisierung des Wireshark-Tools ist die Anzahl der empfangenen Pakete erhöht ( Abb. 9)

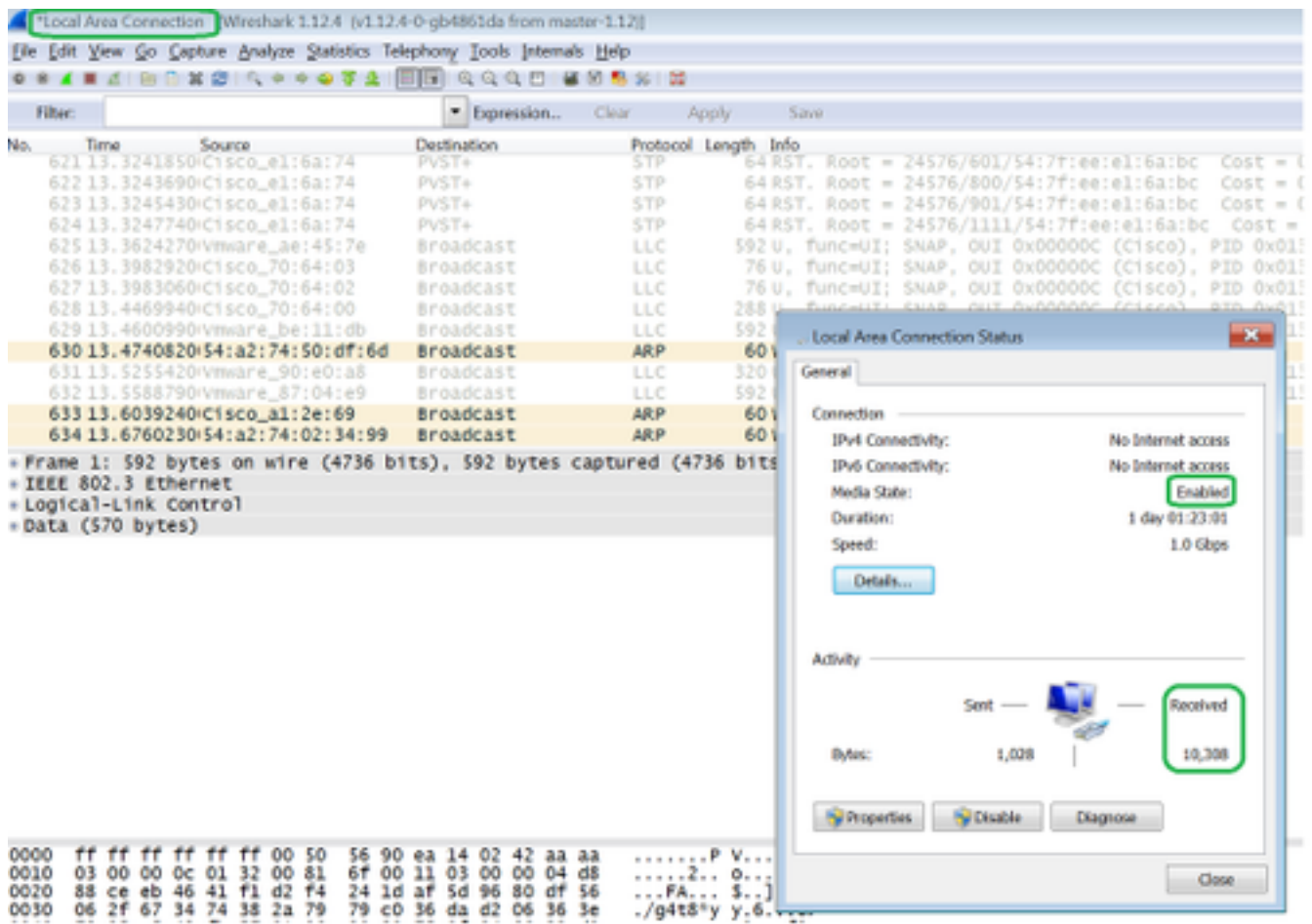

## Fehlerbehebung

- 1. Wenn der Zielport ausgefallen ist, überprüfen Sie das SFP-Kabel.
- Wenn das Problem nicht mit SFP/Kabel besteht, überprüfen Sie den Status, indem Sie ein 2. anderes Quell- und Zielpaar konfigurieren.
- Wenn das Problem weiterhin besteht, wenden Sie sich an eine andere FI oder ein anderes 3. Gerät.
- Überprüfen Sie das Fabric Interconnect-Modell. Fabric Interconnect 6120 unterstützt 1-Gig-4.Schnittstellen nur auf den ersten 8 Ports.

[http://www.cisco.com/c/en/us/td/docs/unified\\_computing/ucs/hw/switch/install/ucs6100\\_install](/content/en/us/td/docs/unified_computing/ucs/hw/switch/install/ucs6100_install/overview.html#wp1224779) [/overvie...](/content/en/us/td/docs/unified_computing/ucs/hw/switch/install/ucs6100_install/overview.html#wp1224779)